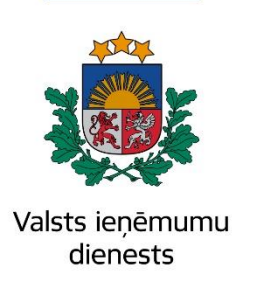

## Informatīvais materiāls

## **Kā lietot EDS sadaļu Reģistri-Struktūrvienības**

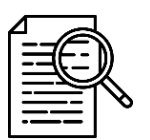

*EDS sadaļā Reģistri ir iespējams tiešsaistē iesniegt struktūrvienības reģistrācijas un izslēgšanas pieprasījumu (agrāk – veidlapa FK24). Strādāt šajā sadaļā var lietotāji, kuri ir attiecīgā EDS klienta pilnvarotās vai amatpersonas; parastiem lietotājiem sadaļa pieejama tikai skatīšanās režīmā.*

Lai apskatītu aktuālo struktūrvienību sarakstu un iesniegtu jaunu struktūrvienības pieprasījumu (1.attēls), jāizvēlas EDS sadaļa *Reģistri* un jāspiež *Struktūrvienības*.

Ja EDS klientam uz doto brīdi nav reģistrēta neviena struktūrvienība, tiks attēlots atbilstošs paziņojums. Lietotājam, kurš nav pilnvarotā persona vai amatpersona, nebūs pieejamas spiedpogas *Pievienot struktūrvienību* un *Dzēst*.

Lai iesniegtu jaunu struktūrvienības reģistrācijas pieprasījumu, jāspiež *Pievienot struktūrvienību*.

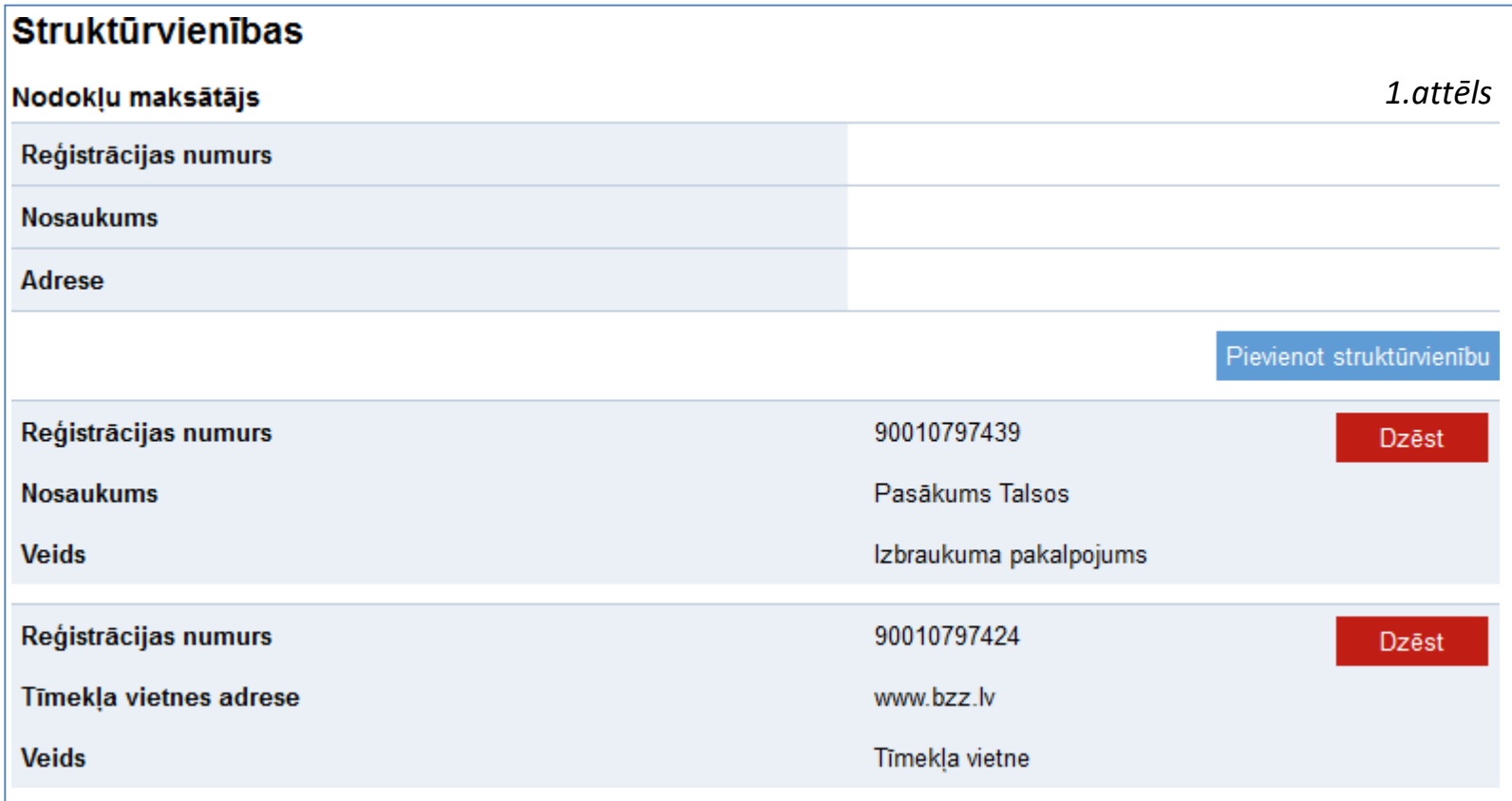

Jāieraksta lauks *Nosaukums* un jāizvēlas struktūrvienības *Veids* no piedāvātajiem (2.attēls).

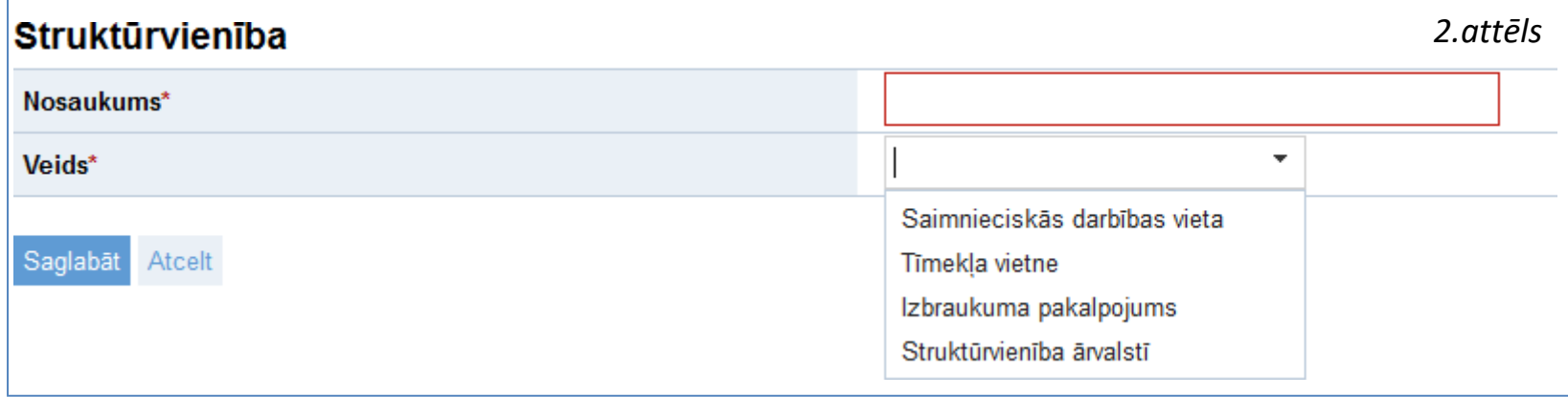

Atkarībā no izvēlētā struktūrvienības veida aizpildāmo lauku veids un skaits atšķirsies. Šajā piemērā attēlots, kā aizpildīt reģistrācijas pieprasījumu, ja izvēlētais struktūrvienības veids ir *Saimnieciskās darbības vieta* (3.attēls).

## Jāaizpilda lauks *Kadastra apzīmējums*. Jāievēro, ka *kadastra apzīmējums* un *kadastra numurs* ir divas dažādas vērtības!

Ja kadastra apzīmējums ievadīts korekti, tiks automātiski pielasīta īpašuma adrese. Tālāk jāizvēlas adreses saistība ar EDS klientu – īpašumā vai īres tiesības.

Sadaļā *Pielikumi* jāpievieno dokuments, kas apstiprina tiesības izmantot norādīto īpašumu. Jāizvēlas viens no dokumenta veidiemno izvēlnes un ar spiedpogu *Browse…* jāpievieno fails. Zemāk novietotajā laukā (pēc noklusējuma *Pielikuma apraksts*) var ierakstīt papildus informāciju par pielikumu, ja nepieciešams. Lai pievienotu dokumentu struktūrvienības pieteikumam, jānospiež *Pievienot*. Vienam pieteikumam iespējams pievienot arī vairākus dokumentus; lai pieteikumi iesniegtu, jābūt pievienotam vismaz vienam īpašuma izmantošanas pamatojuma dokumentam.

Kad pieteikums ir gatavs iesniegšanai, jāspiež *Saglabāt*.

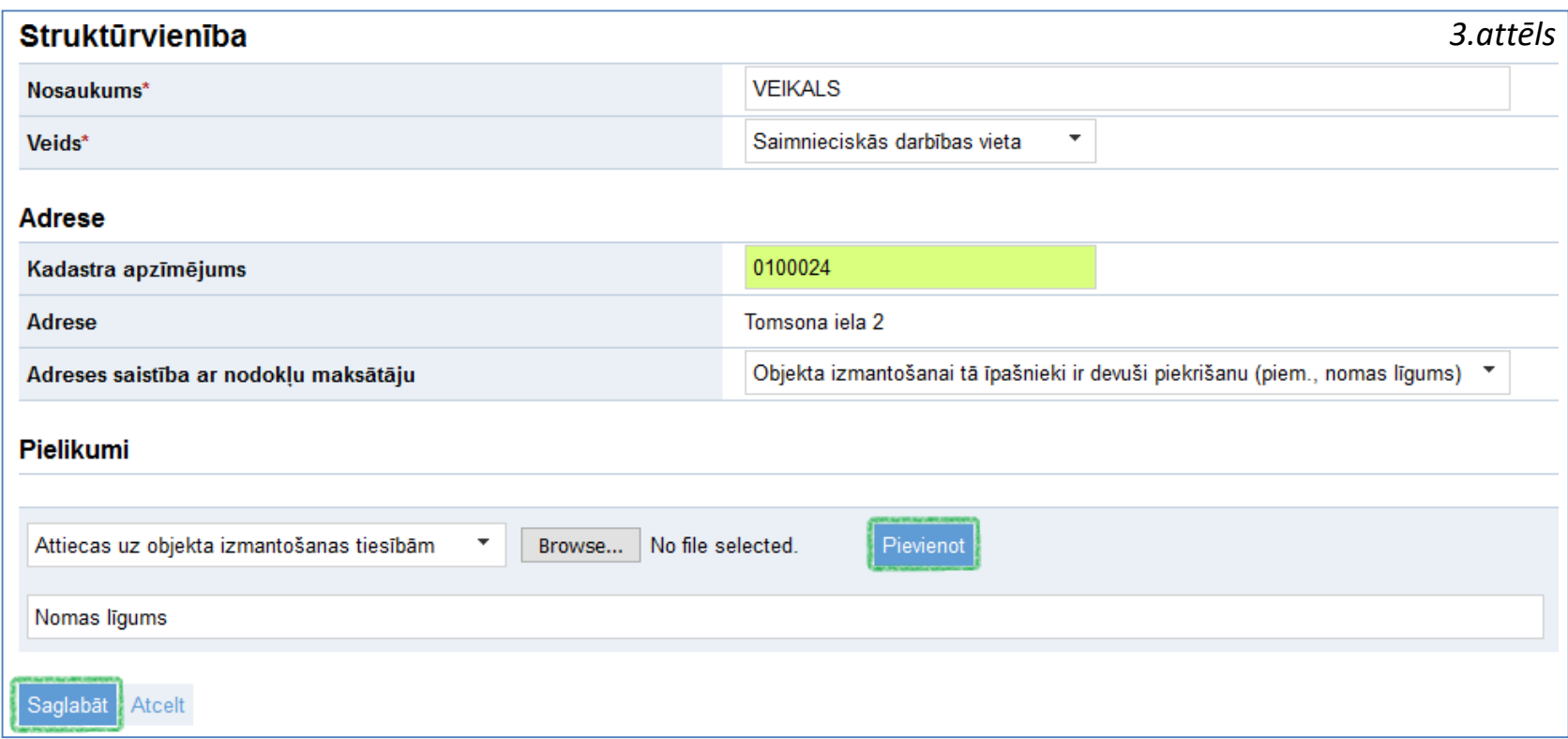

Pēc veiksmīgas pieteikuma iesniegšanas lietotājs tiek atgriezts struktūrvienību sarakstā (1.attēls), un lietotājam tiek attēlota informācija par iesniegto reģistrācijas pieteikumu (4.attēls). Kad pieteikums ir izskatīts VID, struktūrvienība tiek pievienota jau esošo struktūrvienību sarakstam (5.attēls).

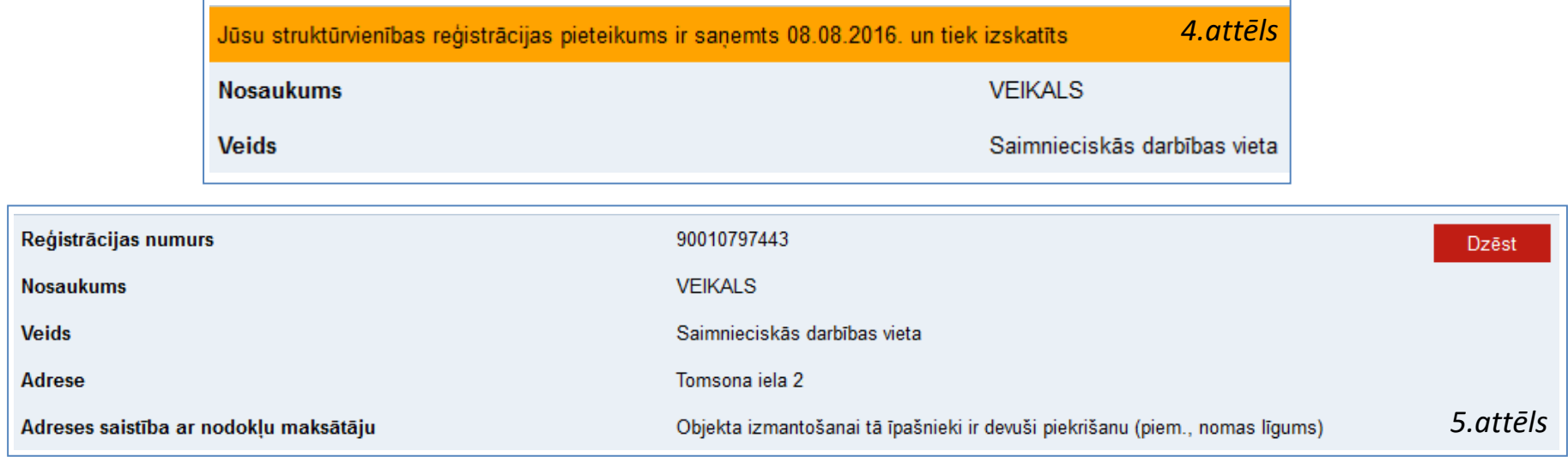

Lai izslēgtu reģistrēto struktūrvienību, ir jāapskata aktuālais reģistrēto struktūrvienību saraksts, jāizvēlas vajadzīga slēdzama struktūrvienība un jāspiež *Dzēst*.